# **C E T P R O P A R R O Q U I A L " S A N T A R O S A D E L I M A " – H U A L M A Y** ESPECIALIDAD DE COMPUTACIÓN E INFORMÁTICA

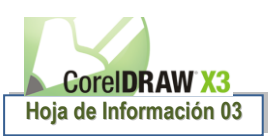

# **HERRAMI ENTA FORMA Y MANE JO DE NODOS**

# **1. HERRAMIENTA FORMA:**

R

En la caja de herramientas están las herramientas que de formas básicas y herramientas que permiten dibujar líneas, una vez acabado sobre el dibujo aparecen una serie de puntos que son los nodos que pulsando y arrastrando sobre ellos con la herramienta forma se puede modificar el dibujo a nuestra voluntad.

La herramienta Forma permite transformar la forma de los objetos a través de los nodos o vectores que la componen, se puede además a través de la barra de Edición de Nodos convertir línea en curva, soldar, separar, añadir nodos, eliminar nodos, etc.

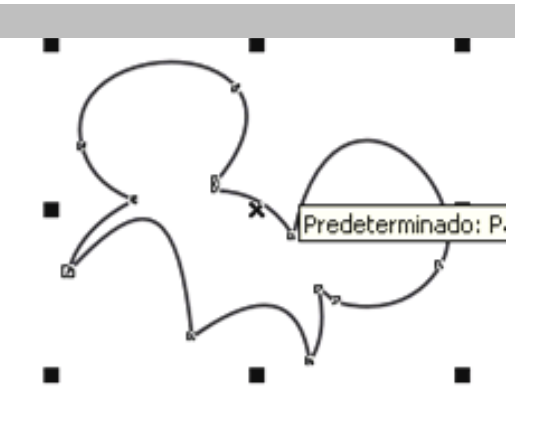

# **a) Transformación de formas básicas:**

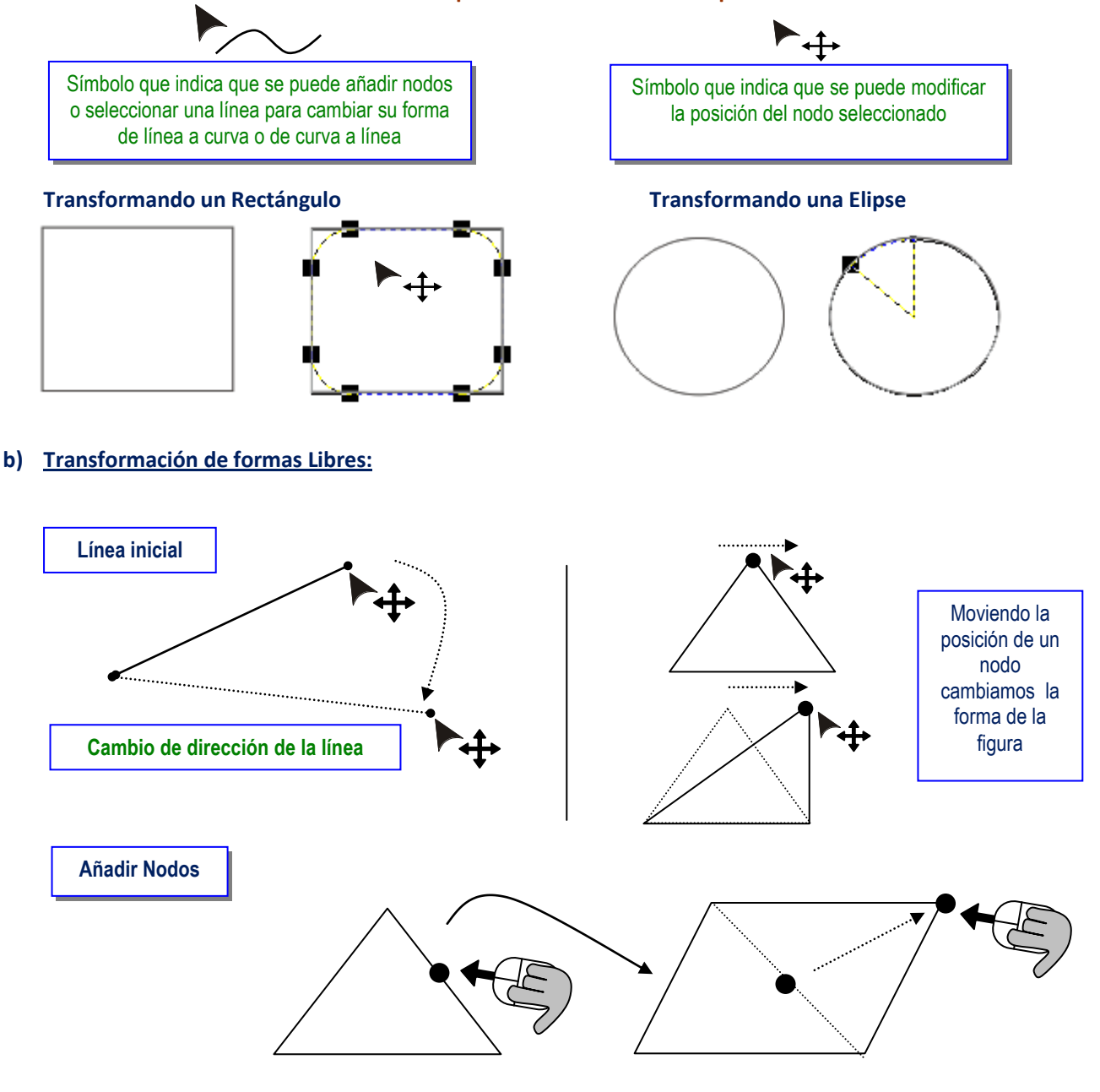

**La Herramienta Forma muestra símbolos que nos orientan la acción que se va ha realizar:**

# **C E T P R O P A R R O Q U I A L " S A N T A R O S A D E L I M A " – H U A L M A Y** ESPECIALIDAD DE COMPUTACIÓN E INFORMÁTICA

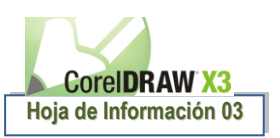

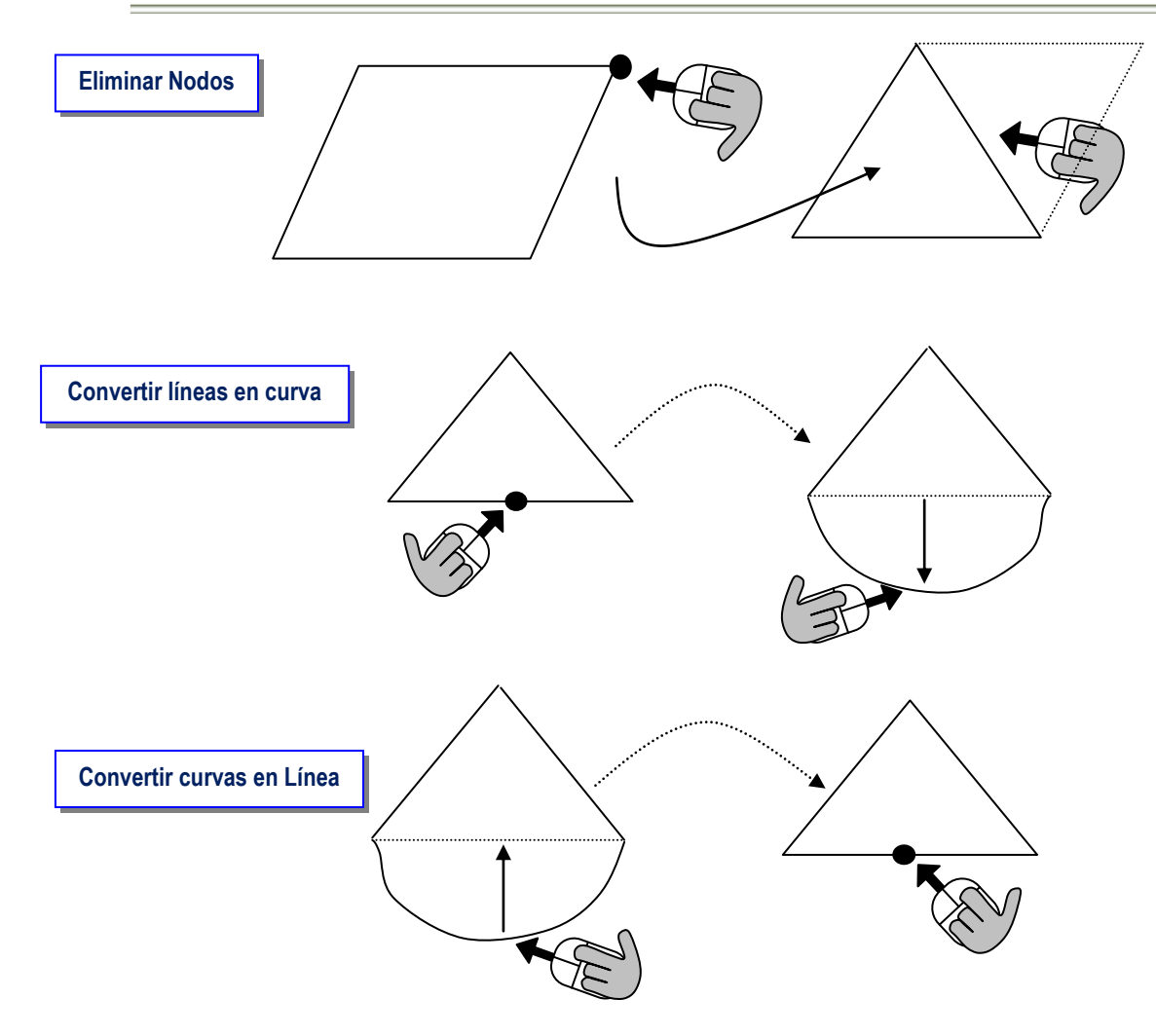

Cuando se pulsa sobre la herramienta Forma aparece en la barra de propiedades los siguientes botones:

# **BOTONES DE LA BARRA DE HERRAMIENTAS FORMA:**

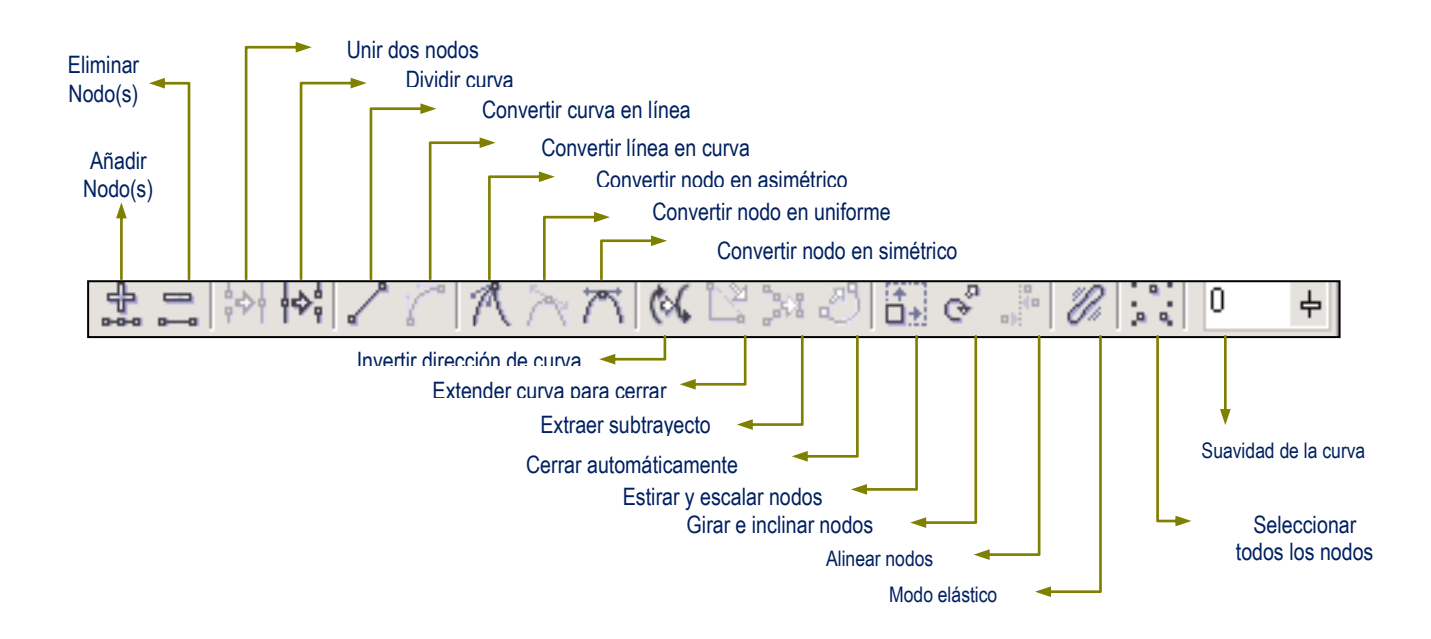

# **C E T P R O P A R R O Q U I A L " S A N T A R O S A D E L I M A " – H U A L M A Y** ESPECIALIDAD DE COMPUTACIÓN E INFORMÁTICA

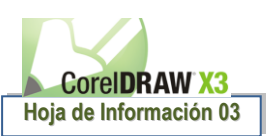

## **2. NODOS**

### **a) AÑADIR Y QUITAR NODOS**

- **Para añadir nodos** a la figura hay que seleccionarla con la herramienta forma y a continuación pulsar sobre el botón de la izquierda que tiene el signo " **+ "**, también se pueden añadir nodos pulsando dos veces con la herramienta forma en el lugar que se desee crear el nodo, también se puede crear nodos con el menú que aparece pulsando el botón derecho del ratón.
- **Para quitar nodos** hay que seleccionar el nodo con la herramienta forma y a continuación pulsar en el botón que tiene el signo menos ( - ) situado en la barra de herramientas, también se pueden eliminar nodos con el menú del botón derecho del ratón y también seleccionando el nodo y a continuación pulsando la tecla SUPR del teclado y también se quitara el segmento que sigue el nodo.

### **b) CLASES DE NODOS**

- **Nodo simétrico**: en estos tanto la escala y el desplazamiento son proporcionales, ósea que si se estira o se encoge un tirante del nodo o si se gira va a afectar a los dos tirantes
- **Nodo asimétrico**: en estos cada tirante se puede en cada tirante modificarlo como se quiera que las modificaciones que se le hagan al tirante del nodo no van a alterar las otras características del otro tirante del nodo.
- **Nodo uniforme**: Es una mezcla de los anteriores y permite escalar los nodos de forma independiente pero ambos nodos van a estar situados en la misma dirección, solo se puede modificar la longitud de forma independiente para cada tirante del nodo.

#### **c) PARA UNIR DOS NODOS**

#### **Cuando pertenecen a una misma entidad**

- Se selecciona el primer nodo con la herramienta forma y a continuación se pulsa la techa SHIFT y mientras que esta pulsado se selecciona el segundo nodo y en la barra de propiedades se pulsa el botón unir dos nodos que se habrá habilitado cuando se haya seleccionado el segundo nodo.
- Seleccionando un nodo con la herramienta forma y a continuación se arrastra el nodo hasta situarlo encima del otro nodo que se quiere unir.
- Se selecciona el primer nodo con la herramienta forma y a continuación se pulsa la techa SHIFT y mientras que esta pulsado se selecciona el segundo nodo y en la barra de propiedades se pulsa el botón extender curva para cerrar, entre los nodos se dibujara un segmento q les une, es una manera imperfecta de unión de nodos ya q el segmento que crea puedo que no nos venga bien en el dibujo.
- Usando las herramientas para dibujar líneas, para lo cual nos situamos en el primer nodo que queramos unir hasta que aparezca el cursor con un aspa $\frac{1}{2}$  una flecha y ha continuación se sigue dibujando hasta llegar al nodo que queramos unir y para lo cual en el nodo final el cursor del ratón también tiene que tener al forma del aspa y flecha para así poderlos unir los nodos.

#### **Cuando no pertenecen a una misma entidad**

∦⇔¦

- Seleccionar las entidades y a continuación pulsar el botón combinar y a continuación unir los nodos de cualquiera de las formas anteriores.
- Seleccionar las entidades, ir al menú ORGANIZAR y luego CERRAR TRAYECTO

# **d) PARA SEPARAR NODOS**

Para lo cual hay que seleccionar el nodo a separar con la herramienta forma y a continuación se pulsa el botón dividir curva y luego se separan un poco los segmentos para poder ver el resultado.

# **e) MODIFICAR LOS SEGMENTOS ENTRE DOS NODOS**

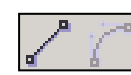

Se selecciona el nodo y a continuación se pulsa alguno de estos botones permiten transformar el segmento anterior al nodo de curvo a recto o de recto a curvo. Una vez trasformado el segmento a curva aparecen dos puntos negros q son los tirantes para que podamos establecer la forma que tendrá la curva.